Σχετικά με το πρόβλημα που παρουσιάστηκε στην τελευταία ενημέρωση του Google Authenticator για Android (version 5.20R2) στην οποία δεν εμφανίζει τον εξαψήφιο κωδικό OTP και παραμένει άγνωστο πότε η εταιρία της Google θα επιλύσει την βλάβη, προτείνεται, η εγκατάσταση εναλλακτικής εφαρμογής Αuthenticator όπως:

το Aegis (<https://play.google.com/store/apps/details?id=com.beemdevelopment.aegis> )

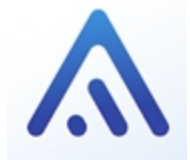

ή το FreeOTP (<https://play.google.com/store/apps/details?hl=en&id=org.fedorahosted.freeotp>)

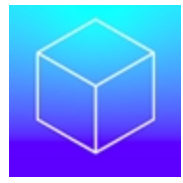

Παρακάτω, περιγράφεται η διαδικασία και τα βήματα που θα πρέπει να ακολουθήσετε, για την εγκατάσταση του Aegis Authenticator (αντίστοιχη είναι η διαδικασία που ακολουθείτε και για το FreeOTP).

## **Οδηγίες εγκατάστασης Aegis Authenticator:**

**1.** Αναζητήστε το email με τη σύσταση προς φύλαξη και τον κωδικό QR, που λάβατε κατά την ενεργοποίηση του λογαριασμού της ψηφιακής υπογραφής σας. Μπορείτε να το αναζητήσετε βάζοντας ως κριτήριo αναζήτησης μέρος το θέματος του email: *ΚΣΗΔΕ: Ενεργοποίηση ΟΤΡ*

**2.** Στην αρχική οθόνη εγκατάστασης αγγίξτε το

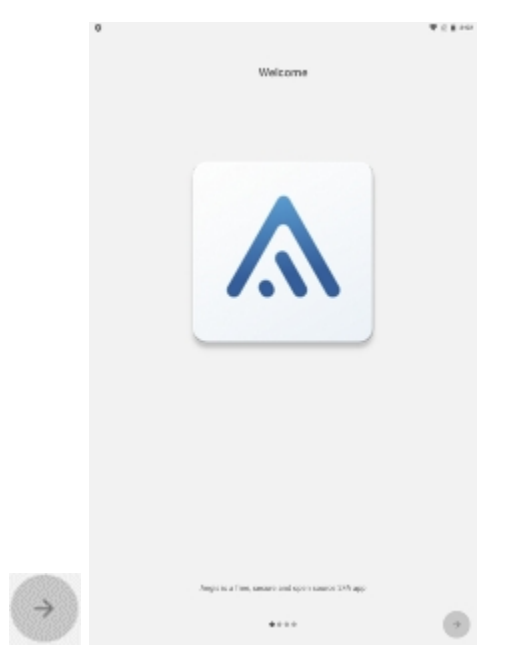

**3.** Επιλέξτε τον έλεγχο με βιομετρικά δεδομένα ή μόνο κωδικό

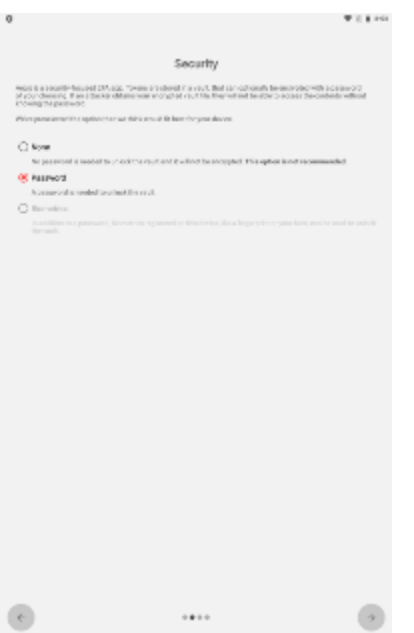

## **4.** Συμπληρώστε και επιβεβαιώστε έναν νέο κωδικό σας

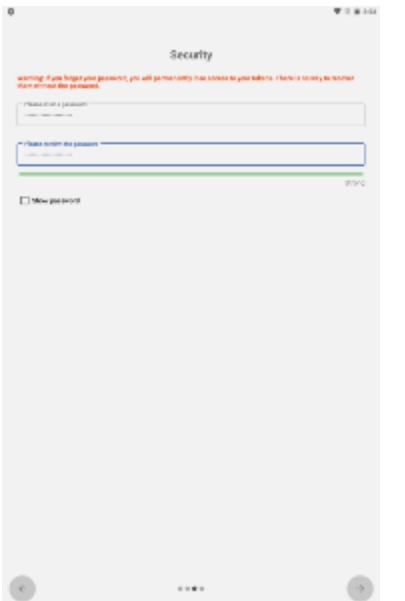

**5.** αγγίξτε το για να ολοκληρώσετε

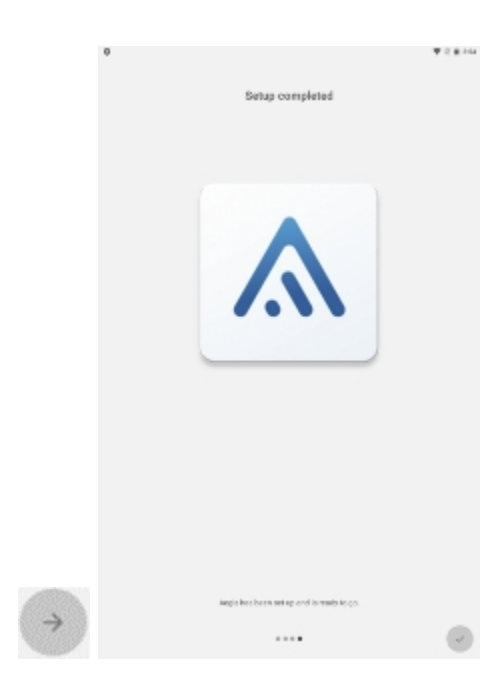

**6.** Πατήστε το κουμπί για να σαρώσετε τον κωδικό QR από το email

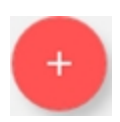

**7.** Συνδεθείτε στο <https://webapp.mindigital-shde.gr/> και από πάνω δεξιά επιλέξτε το **"Συγχρονισμός OTP"**

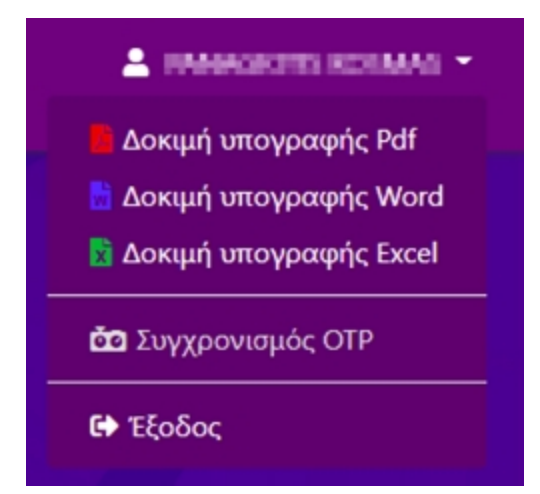

**8.** Συμπληρώστε τον **κωδικό ψηφιακής υπογραφής** και τον **αριθμό OTP** που εμφανίζει το Aegis app στο πεδίο **[Τρέχον OTP]**, αγγίξτε το εικονίδιο

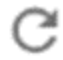

μία (1) φορά και συμπληρώστε τον νέο αριθμό στο **[Επόμενο OTP]**.

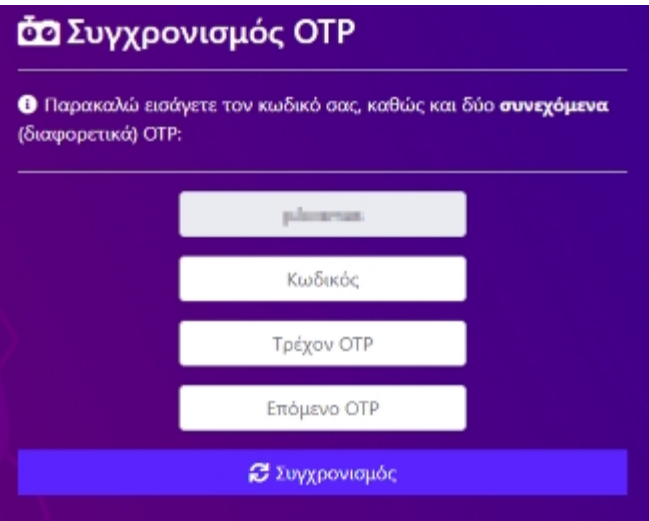

9. Τέλος κάντε κλικ στο κουμπί **Συγχρονισμός**.